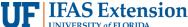

#### **Recording Credit Card Deposits in PeopleSoft**

Before you begin, you must first settle your credit card machine(s).

Ensure you have all necessary documents, scanned in and ready to upload.

Visa, Discover and MasterCard payments must be combined into one amount for each terminal. American Express deposits must be made separately. Each terminal must have its own deposit.

- 1. In my.ufl.edu, go to:
  - a. Main Menu > Financials > Accounts Receivable > Payments > Online Payments > Regular Deposit
- 2. Click the Add a New Value tab.
- 3. In the **Deposit Unit** field enter **6035**.
- 4. Click the Add button.

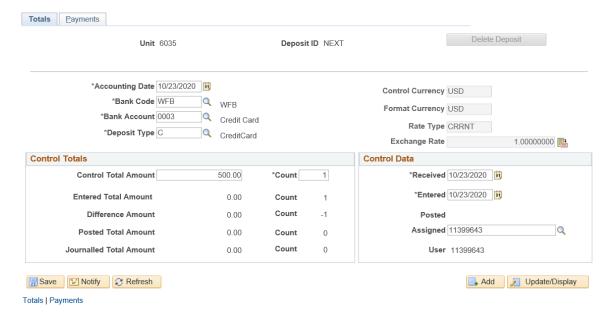

- 5. Enter the Accounting Date. For credit cards, this is the date on the settlement statement.
- 6. Set the Bank Code field to WFB.
- 7. Set the **Bank Account** field to **0003 (Credit Card)**.
- Set the Deposit Type field to C for credit card (should change automatically once 0003- Credit Card is selected for Bank Account).
- 9. In the Control Total Amount field enter the total amount of the deposit.
- 10. Set the **Count** field to **1**.
- 11. Click the **Payments** tab.
- 12. In the **Payment ID** field enter the **3-digit Location** Code and the **payment type** specified on the settlement statement (i.e., **008VI**).
- 13. In the Payment Ref field enter a description of your deposit (i.e., "Book Sales").

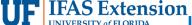

## Instruction Guide - Recording Credit Card Deposits in PeopleSoft

- 14. In the Amount field enter the amount of the total deposit
- 15. Select the **Journal Directly** option. Make sure it is checked before moving forward.
- 16. Click the **Save** button.
- 17. Note the **Deposit ID** number.

**IMPORTANT!** Write down the Deposit Unit (6035) and Deposit ID on each check to be deposited.

- 18. After clicking Save, Apply Payment will appear. If you click Apply Payment, skip to step 22.
  - a. Sample of Completed Payments tab.

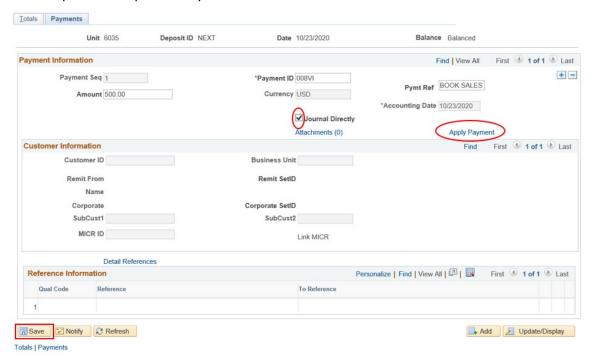

# **Creating Accounting Entry**

- 19. Go to Main Menu > Financials > Accounts Receivable > Payments > Direct Journal Payments > Create Accounting Entries
- 20. If the information does not automatically populate, enter the **Deposit Unit (6035)** and **Deposit ID**.
- 21. Click Search.
- 22. On the **Distribution Lines** enter the chartfield information below:
  - a. In the **Dept** field enter your Department ID **6035XXXX**.
    - i. If you do not know your department ID, follow the steps below:
      - 1. Click on the magnifying glass
      - 3. Type your county name in the description field and click the **Look Up** button.

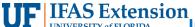

### **Instruction Guide - Recording Credit Card Deposits in PeopleSoft**

- 4. Select the **department** that has AG-"your county name". For example, Lake County would be AG-Lake.
- b. In the **Fund** field enter **182**.
- c. In the **Program** field enter program code **3300**.
- d. In the **Account** field enter **445000** if revenue is generated from registration fees. For all other revenue, such as sales from goods and services, enter **440500**.
- e. In the Bud Ref field enter CRRNT.
- f. In the Line Descr field, enter the reason for your deposit (what the revenue was generated from). Be as descriptive as possible.
- g. In the Line Amount field enter the negative amount of the total deposit and move to step 26, if you do not have sales tax to report. If there are taxes, enter the total amount of the deposit minus the taxes and continue below:

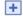

- ii. In the **Line Amount** field of the additional line enter the negative amount of the **total taxes of the deposit**.
- iii. In the **Dept** field enter your Department ID (i.e., **"6035XXXX"**.)
- iv. In the Account field enter 213100.
- v. In the Fund field enter 991.
- *vi.* In the **Line Descr** field, enter a description of the event/items sales tax collected from. Be as descriptive as possible.
- 23. Once all the chartfield information is entered, click on the **Documents** button

Documents

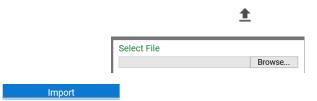

- 27. Once "Imported Successfully" Exit the window.
  - a. If the incorrect document is uploaded or you need an item deleted, please email <a href="mailto:tmhelp@admin.ufl.edu">tmhelp@admin.ufl.edu</a> with the deposit # (6035-XXXX) and they will assist you.

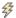

- 29. Click the **Complete** checkbox Complete
- 30. Select the **Save** button.

#### **Additional Information**

- Finance & Accounting Directives
  - http://www.fa.ufl.edu/directives-and-procedures/cash-collections-receivables-and-investments/